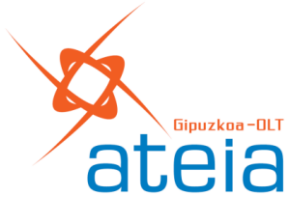

Asociación de Transitarios Organización para la Logística y el Transporte Plaza de Euskadi, 4 - 1º - ZAISA - 20305 IRUN Tel.: 943 617 229 | e-mail: info@ateia-gipuzkoa.org www.ateia-gipuzkoa.org

## **Sanidad Vegetal: Cexvegweb - TRACES NT. Validación EURPO**

Facilitamos la comunicación de una de las Oficinas regionales de Inspección de Sanidad Vegetal en la que se informa que TRACES ya solo admite operadores que estén validados en el EURPO en TRACES.

Buenas tardes,

Os traslado la comunicación que nos acaba de llegar desde servicios centrales:

Os informamos que, desde hoy, TRACES solo admite operadores que estén validados en el EURPO en TRACES (ya sean nacionales o no nacionales).

Para evitar que las solicitudes se rechacen en TRACES es necesario que los solicitantes utilicen la lupa de CEXVEGWEB (buscador de Traces de operadores EURPO) para seleccionar su operador en TRACES.

En el caso en que el operador no esté en el EURPO (y no se pueda seleccionar con la lupa de CEXVEGWEB), deberán proceder de la siguiente manera:

- Si el operador es nacional deben ponerse en contacto con el CAU de CEXVEG, para que, estando previamente registrado en el Registro de Importadores, le den de alta en el EURPO
- Si el operador es de otro EM y no está en el EURPO debe ponerse en contacto con su ONPF para que lo validen.

Y a continuación os copio una nota del soporte de CEXVEGWEB de mayo de 2022 cuando se implementó la versión 1.2.14:

OPERADOR NO NACIONAL DE UN PAÍS DE LA UNIÓN EUROPEA

Cuando el importador de la solicitud sea un operador de un país de la UE distinto de España, el solicitante dispondrá de un buscador de operadores registrados en estos países para poder seleccionarlo. Examplemental para que se registre movemental contacto con el importador para que se registre contacto con el importador de Traces de operador no esté en el EURPO (y no se pueda seleccionar con la lupa de CEXVEGWEB (buscad

En caso de que no exista en la lista o no tenga "Identificador de TRACES", se tendrá que poner en

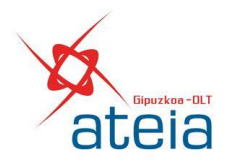

Página 2 de 3

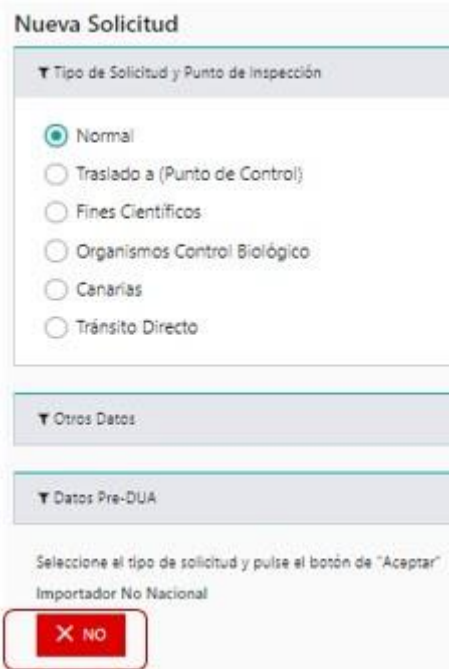

Para la búsqueda del importador pulsar en la lupa y a continuación buscar por "País Unión Europea" - "Nombre" y seleccionarlo en el grid:

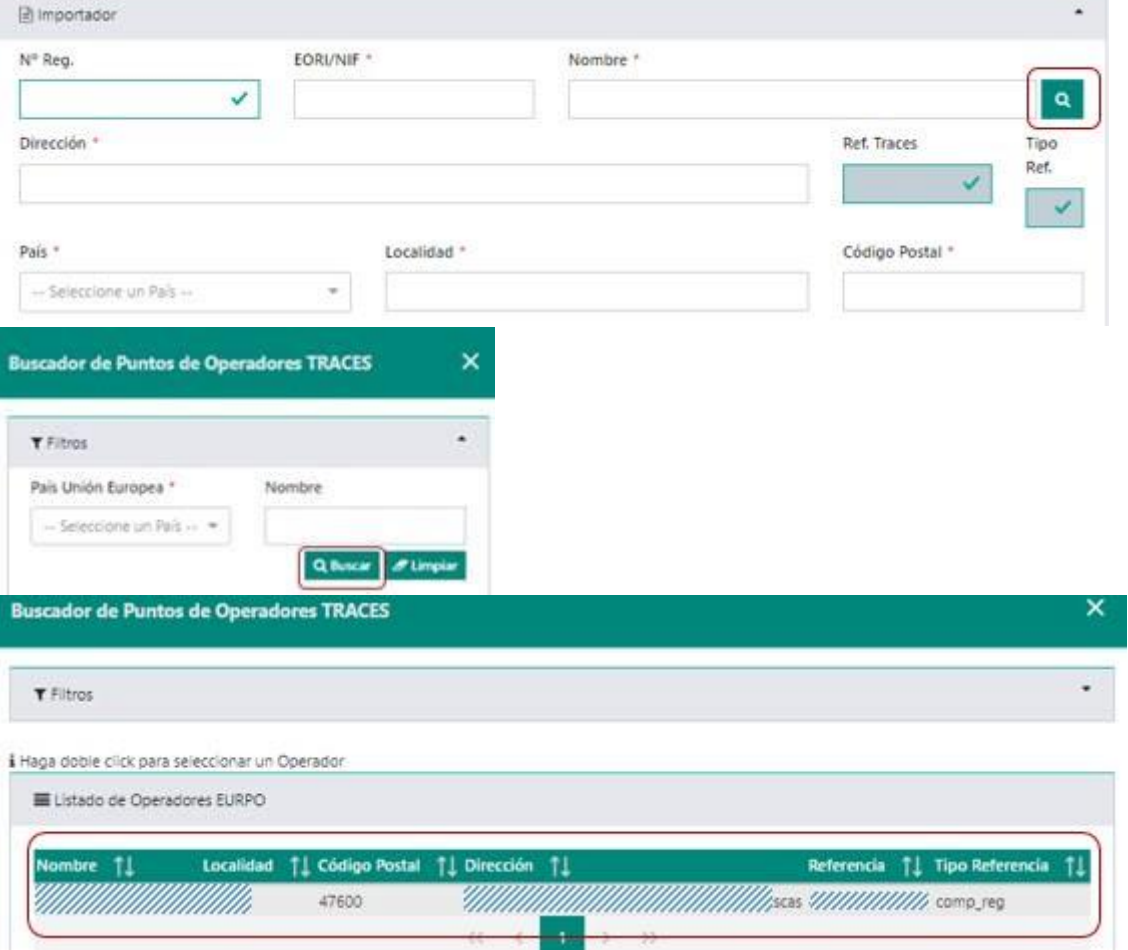

A continuación, se autocompletarán los datos del importador, excepto el EORI que lo deberá introducir el solicitante:

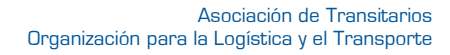

Página 3 de 3

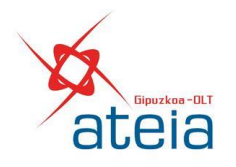

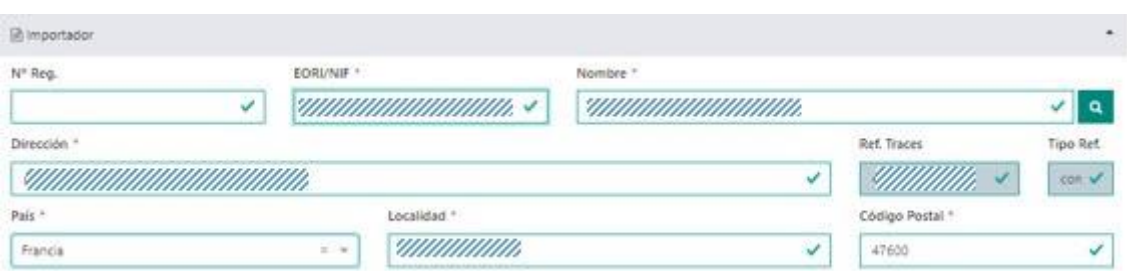

Sentimos las molestias que esto pueda ocasionar.

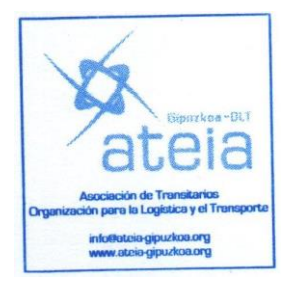

 Secretaría. Irun, 13 de febrero de 2023